# **How to Setup a Mobile CPA Campaign with Proper Tracking**

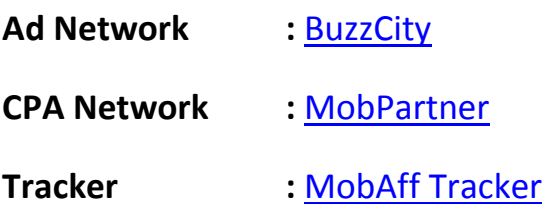

*Volkan Sen*

*08/14/2013*

## **Create an account on BuzzCity**

- 1. [Click here](http://goo.gl/J3oeHD) to create your account on [BuzzCity.](http://goo.gl/J3oeHD) (BuzzCity is the Ad Network where we will buy traffic.)
- 2. Click "Sign Up now" link.

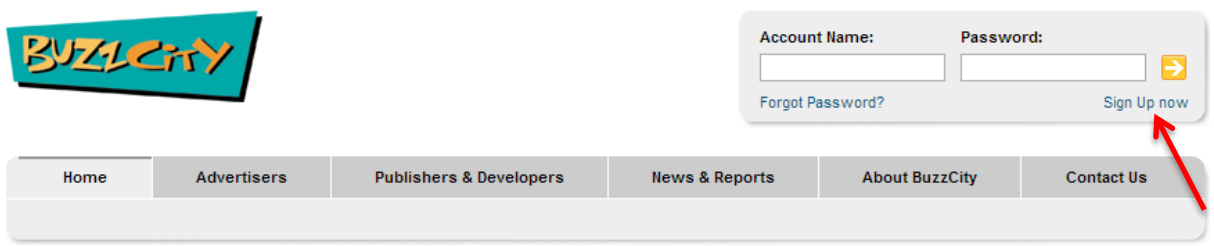

3. Fill the registration form. (Be sure to select "Advertiser")

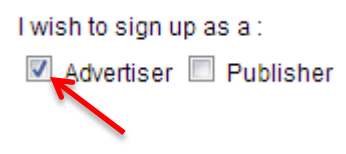

## **Create an account on MobPartner**

- 1. [Click here](http://goo.gl/vsyjX0) to create your account on [MobPartner.](http://goo.gl/vsyjX0) (MobPartner is the affiliate network, we will promote their offers.)
- 2. Click "Sign Up" button.

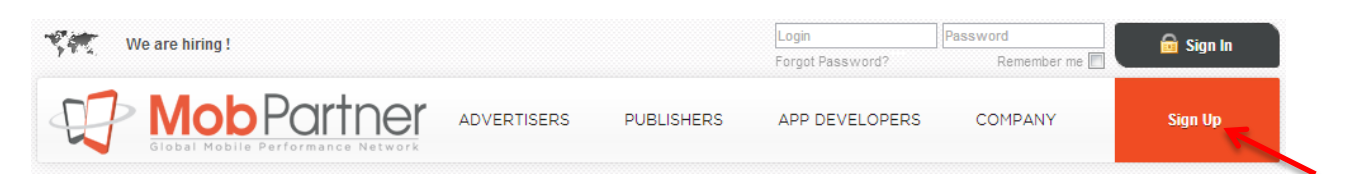

3. Fill the registration form. (Be sure to select "Media Buyer")

Account Type \*: © Publisher If you manage a Mobile Site, an iPhone App, an Android App... <sup>O</sup> Media Buver you buy traffic on other adnetworks to bring users to our CPA campaigns Ad Network If you manage a CPC Network to monetize your unsold traffic, a CPA Network to import our offers for your own affiliates, an Ad Network Agregator to add MobPartner on your networks list...

4. You can write something like "I will buy mobile traffic on BuzzCity, InMobi, mMedia, TapIt and direct link to your offers using the creatives supplied by the advertiser" to the 'Describe your activity' box. (Please don't write the same sentence.)

## **Create an account on MobAff Tracker**

- 1. [Click here](http://goo.gl/6y5VhO) to create your account on [MobAff Tracker.](http://goo.gl/6y5VhO)
- 2. Click the "Register" link.

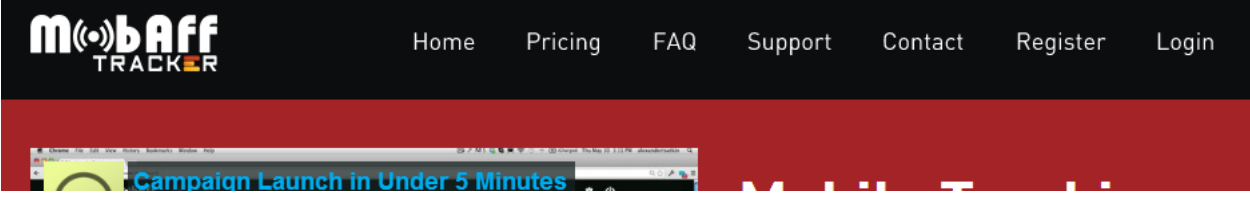

3. Fill the simple registration form & confirm your email.

# **Add BuzzCity (and other ad networks) as a new service**

Now that we have created our account, we can start promoting our first campaign but first we need to tell MobPartner which ad networks we intend to use. Click "Sites & Apps" and then click "Add a new service"

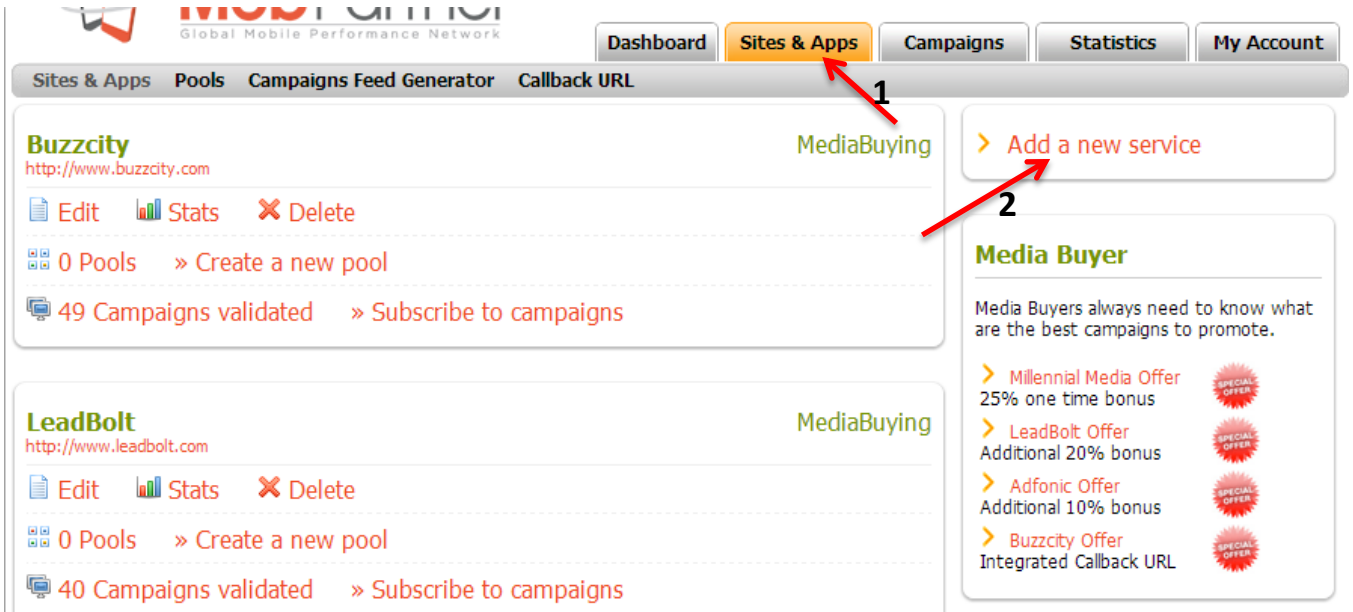

Select BuzzCity & click "Add". While you are at it add all of the ad networks, you will eventually use them too.

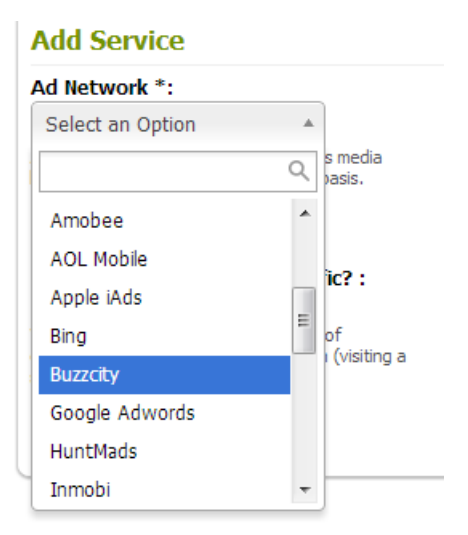

# **Select an offer to promote**

Now that we added a new traffic source we need to choose & subscribe to an offer.

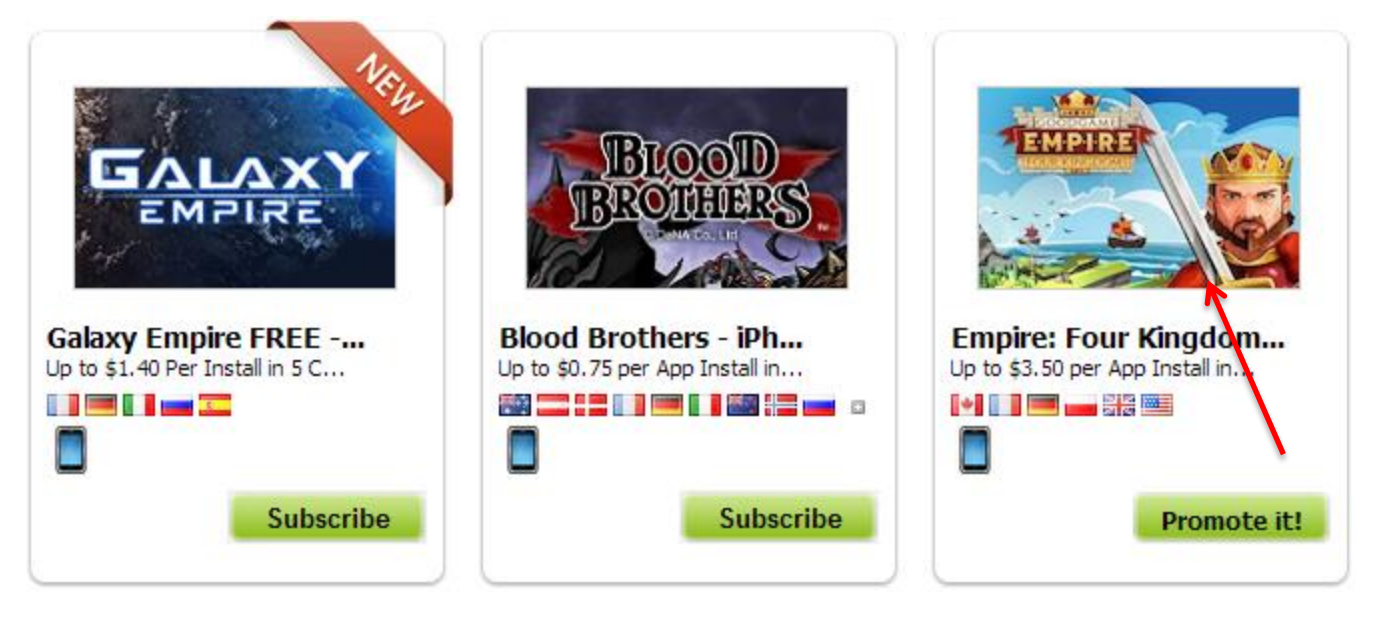

Click on the image of the offer to see more detail.

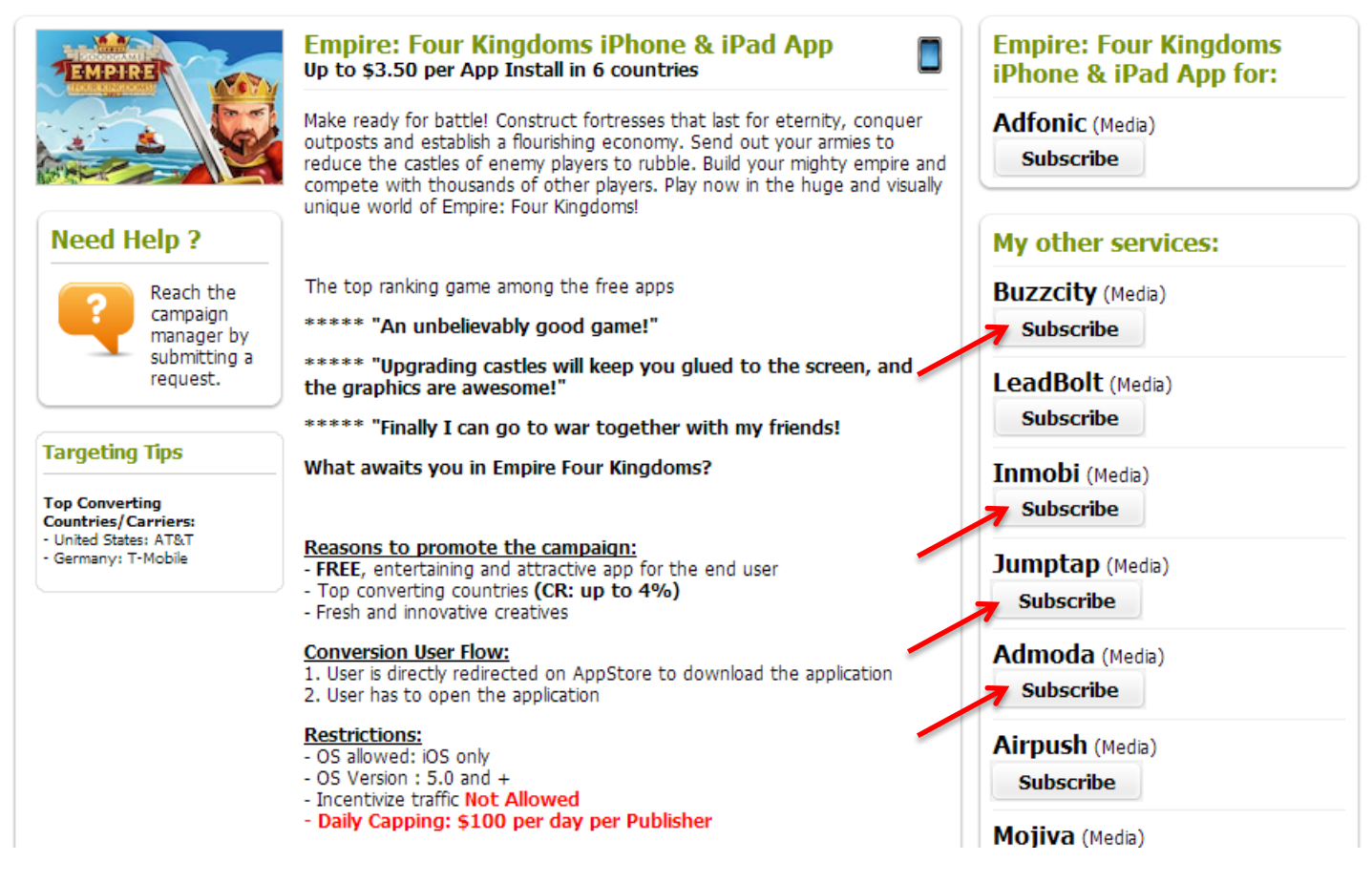

Click "Subscribe" buttons to request promoting the offer with the selected Ad network. I honestly click all of them even if I don't plan to use all of them. Campaign may become very profitable and I may want to scale it with other traffic sources qucikly. I don't want to wait MobPartner to approve them later.

When selecting an offer check the conversion flow, it should be easy for a user to complete the offer. Take this offer for example:

#### **Conversion User Flow:**

- 1. User is directly redirected on AppStore to download the application
- 2. User has to open the application

When a user clicks your advertisement, he/she will be taken directly to AppStore to dowload the game. After he/she downloads and opens the game you get a commission. It's easy for the user.

Also don't forget the check the commission chart as offers pay differently country / device & OS wise.

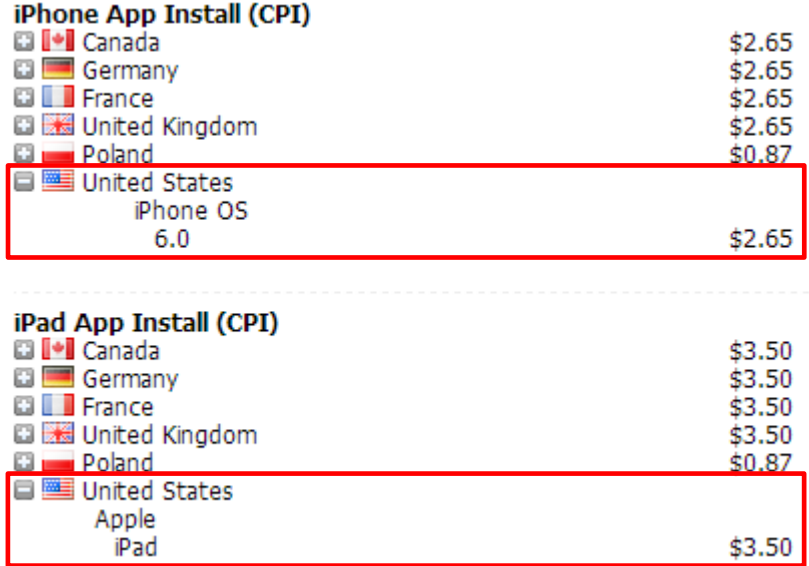

Trying to promote this offer in Poland wouldn't be too wise if you can't find a very very cheap traffic source, because it pays \$0.87 for Poland whereas for US it pays 2.65 for iPhone & \$3.50 for iPad. Let's promote this game to US market.

Sometimes advertisers don't allow certain carriers, OS or OS Versions, don't forget to read everything on the offer page or you may be wasting your time & money for nothing.

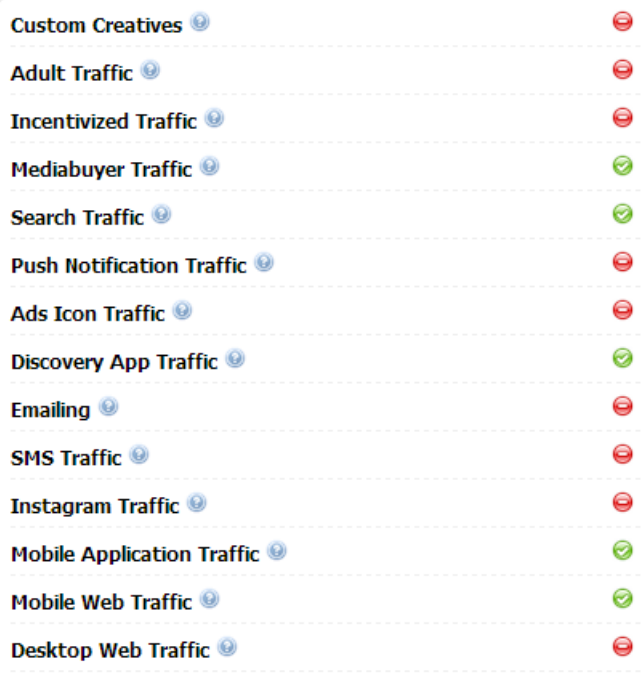

## **Another important table from the offers page:**

So as you can see the advertiser doesn't allow "Custom Creatives" so we need to use the creatives that are supplied by the advertiser.

You can't use "Push Notification Traffic" neither so no LeadBolt or AirPush traffic.

Just read them all and don't do the DON'Ts if you want to get paid.

Ok, next step, we are approved. Click the "Promote It!" button under "**BuzzCity** (Media)":

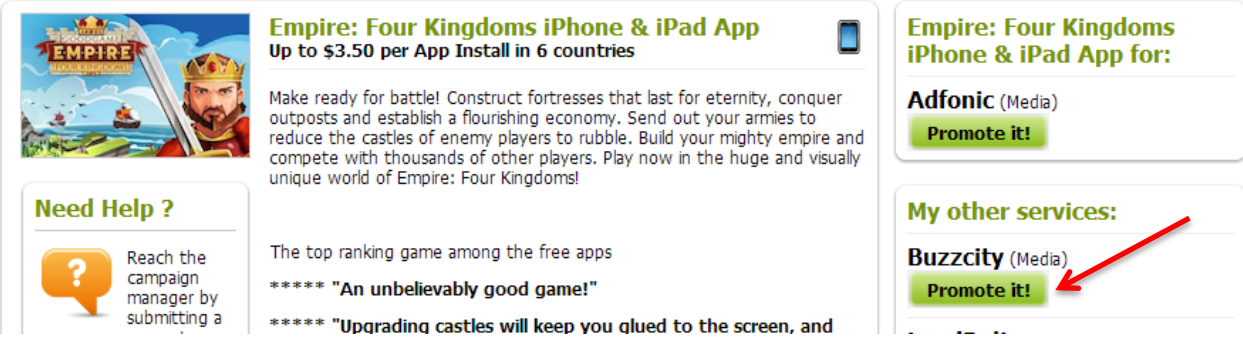

**Next we will get all the creatives the advertiser has supplied for us:**

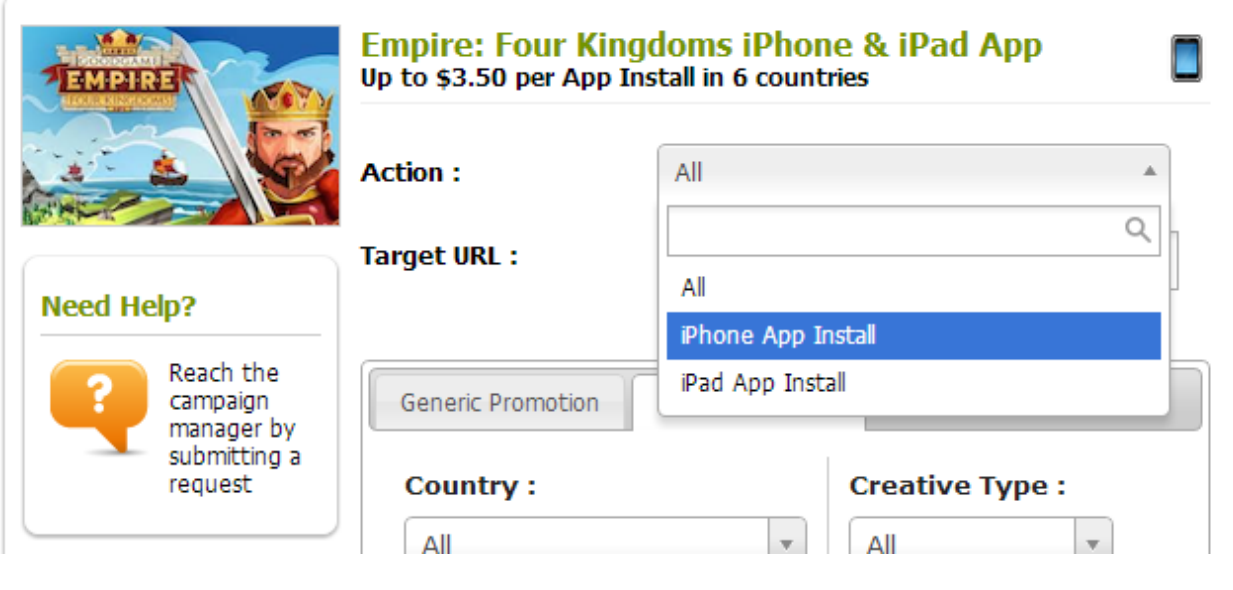

I select the "iPhone App Install" from the combobox. And I copy the Target URL to notepad.

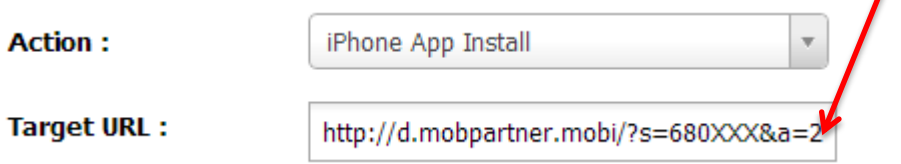

<http://d.mobpartner.mobi/?s=XXXXXX&a=YYYY>  $\leftarrow$  so this is my target url for the offer, there is a seperate Target URL for every creative in MobPartner but that really complicates things. I just use the URL above.

 $\prime$ 

Select United States and click "Display" to see all the creatives for this offer.

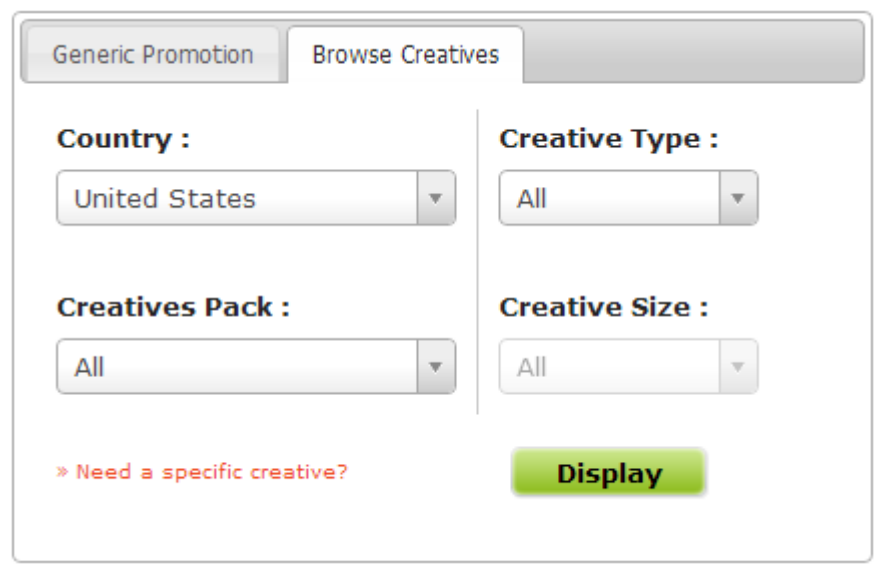

I have download every different creative I found on the page:

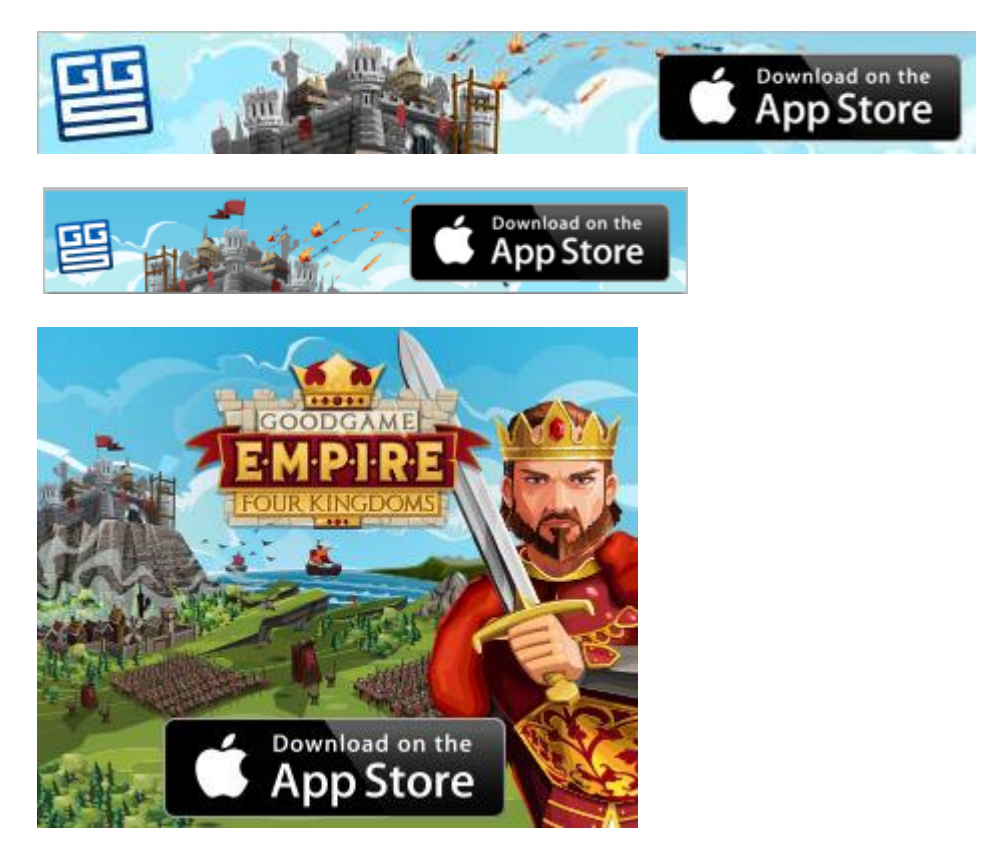

Ok, now we are done with MobPartner, we will visit it again one more time to set our S2S Conversion Tracking URL.

# **Setting Up the Tracking**

Go to<https://tracker.mobaff.com/login> and login with your username and password.

**Click the button and then click the +NEW TRAFFIC CHANNEL** button.

Select Buzzcity and click CREATE TRAFFIC CHANNEL:

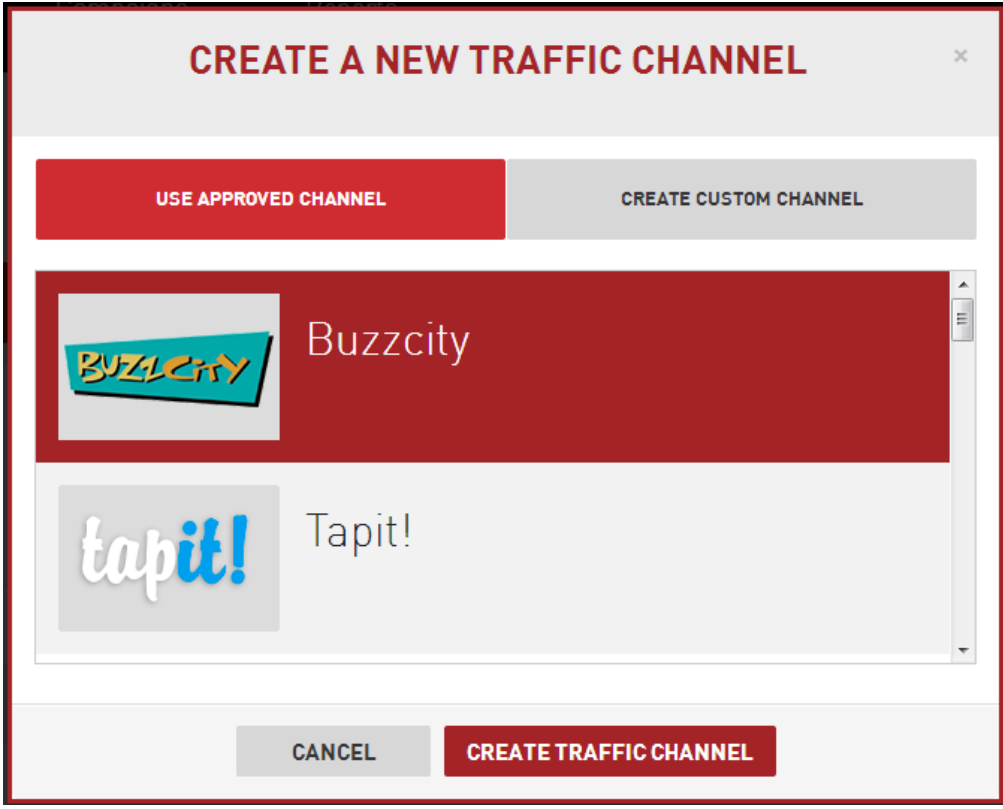

You can add all of the ad networks while your are at it, you will eventually use the other traffic sources if you are serious about mobile CPA marketing.

**After you are done with adding the traffic sources, click the "Offers" tab at the top of the screen. Now we are** 

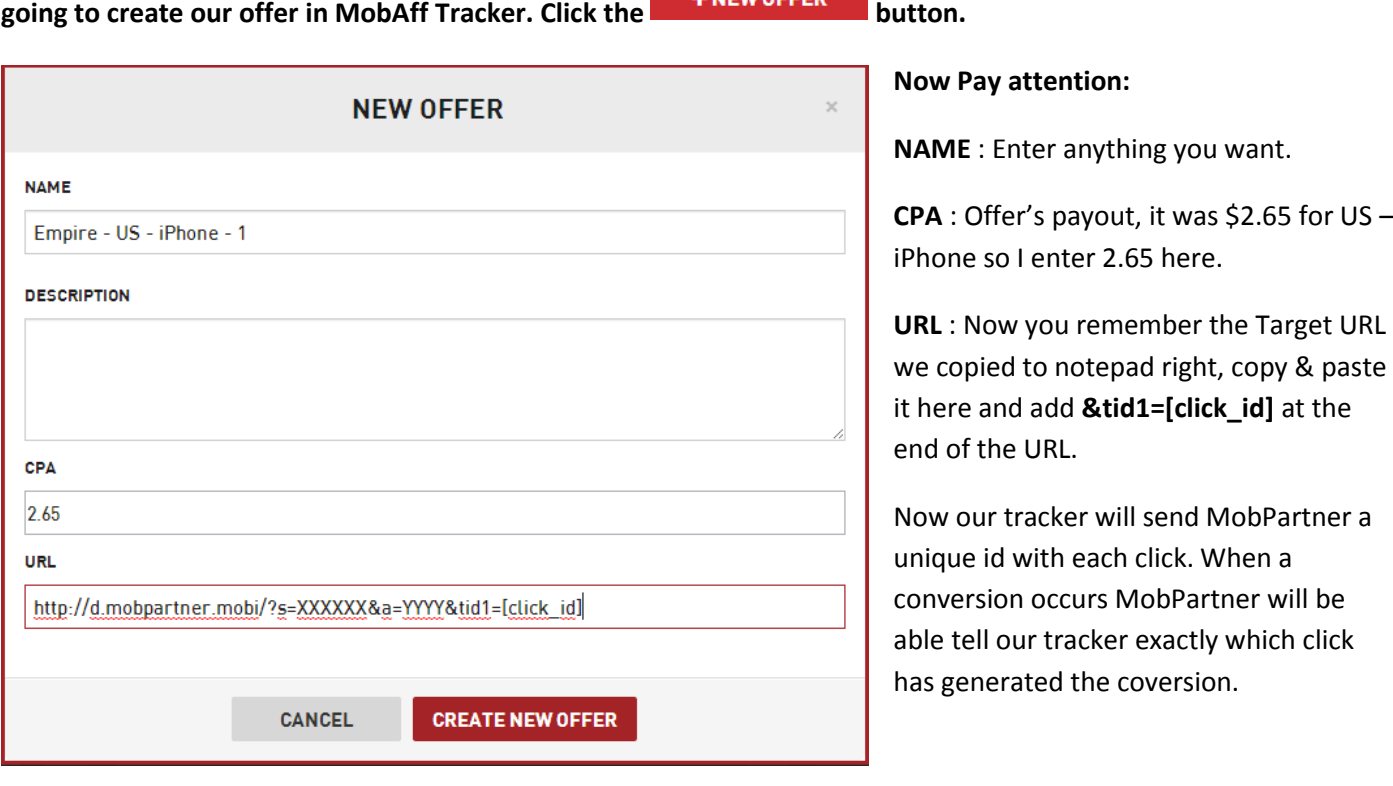

## **Our offer is ready, now let's create a campaign. Click the "Campaigns" tab at the top of the screen.**

Click the **+NEW CAMPAIGN** button to create a new campaign. Why are we doing this? There is not much point if you are going to add only 1 offer to a campaign but if you are going add multiple offers you can do some cool things.

I will give an example, if you have realized our offer doesn't accept IOS version below 5.0 and you can't target different IOS versions with BuzzCity. You can only target IOS - all versions that's it.

#### **Restrictions:**

- OS allowed: iOS only
- OS Version : 5.0 and +
- Incentivize traffic Not Allowed
- Daily Capping: \$100 per day per Publisher

Now what you can do is, add another US, iPhone offer to our campaign and create a rule in the campaign so that it will redirect the traffic coming from an iPhone with an IOS version lower than 5.0 to the second offer. But I don't want to complicate things now, let's add our only offer to our campaign."

Enter a name for your campaign and click next.

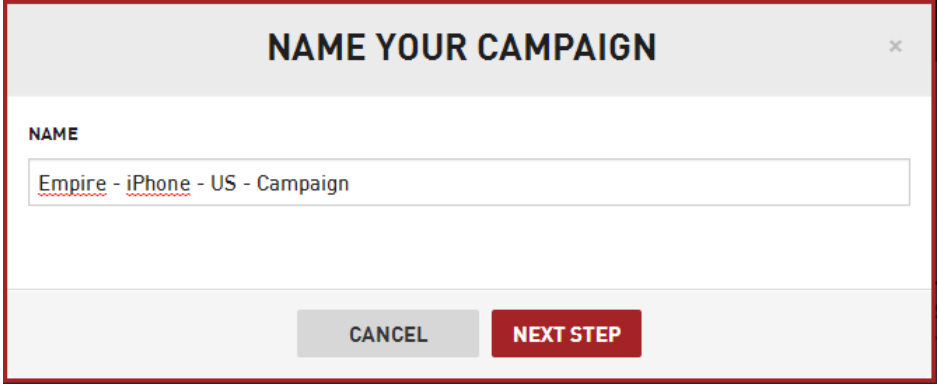

Add the offer to the campaign. Select the offer and click + ADD TO LIST. Then click NEXT STEP.

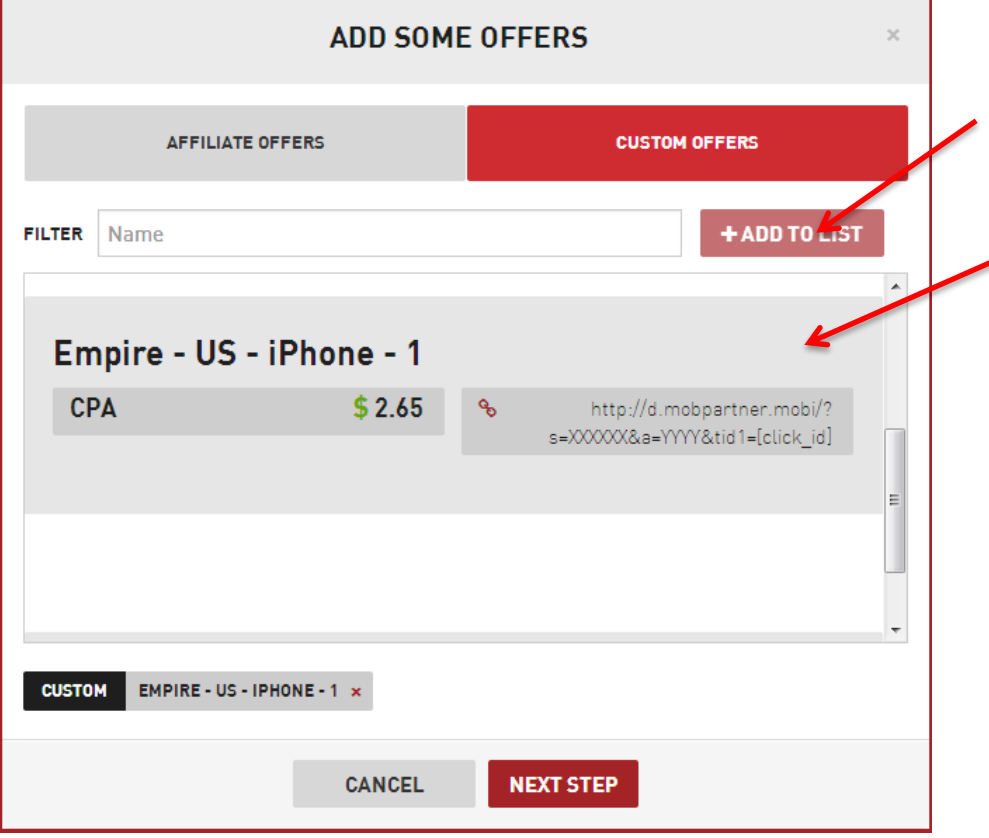

Select the traffic source, click ADD TO LIST and then click FINISH.

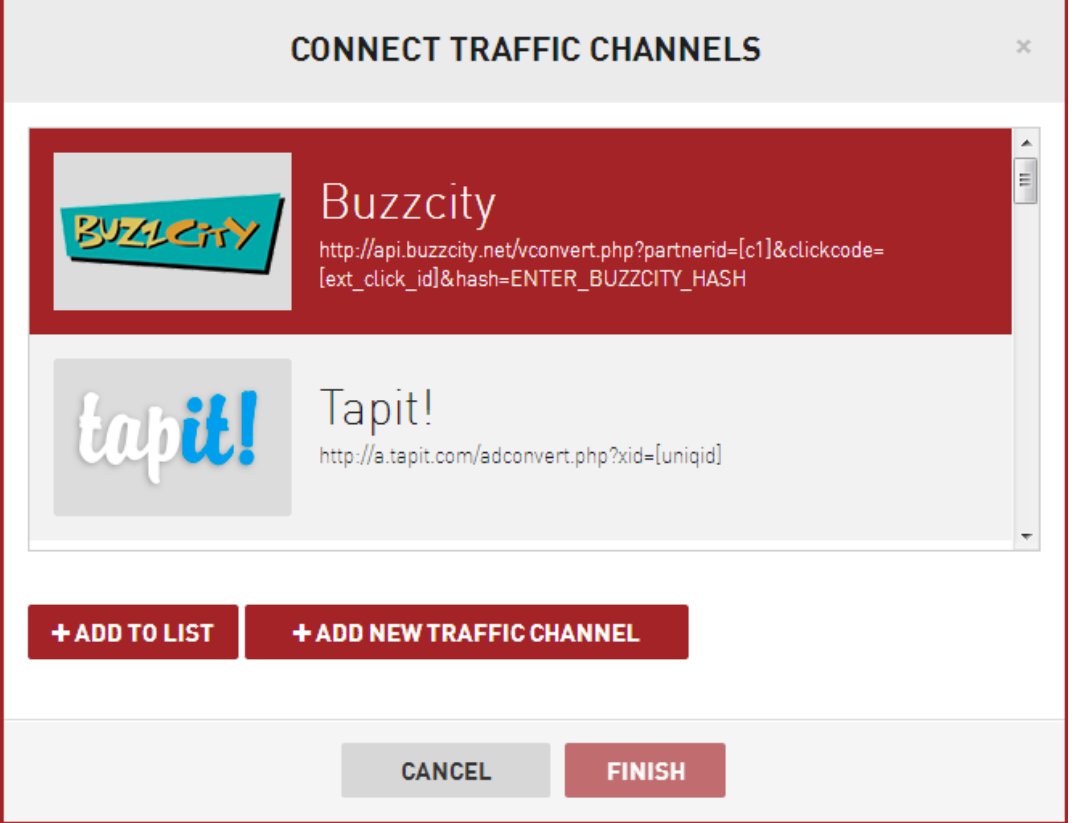

Now we will configure our affiliate link. In the campaigns page click this button and then click the gear near the trash bin.

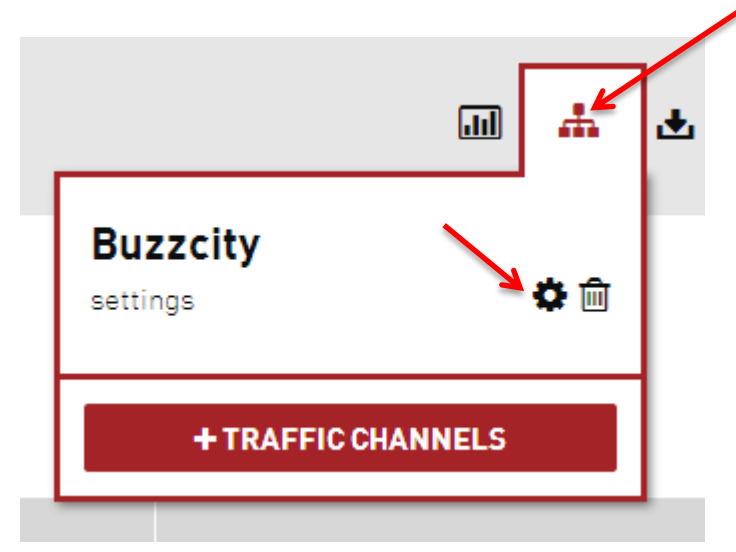

Enter you BuzzCity hash here. You can find your hash here :

<https://partner.buzzcity.com/index.php?emode=advertiser/settings>

Enter your Partner ID here, your Partner ID is on the home page of BuzzCity [: https://partner.buzzcity.com/index.php](https://partner.buzzcity.com/index.php)

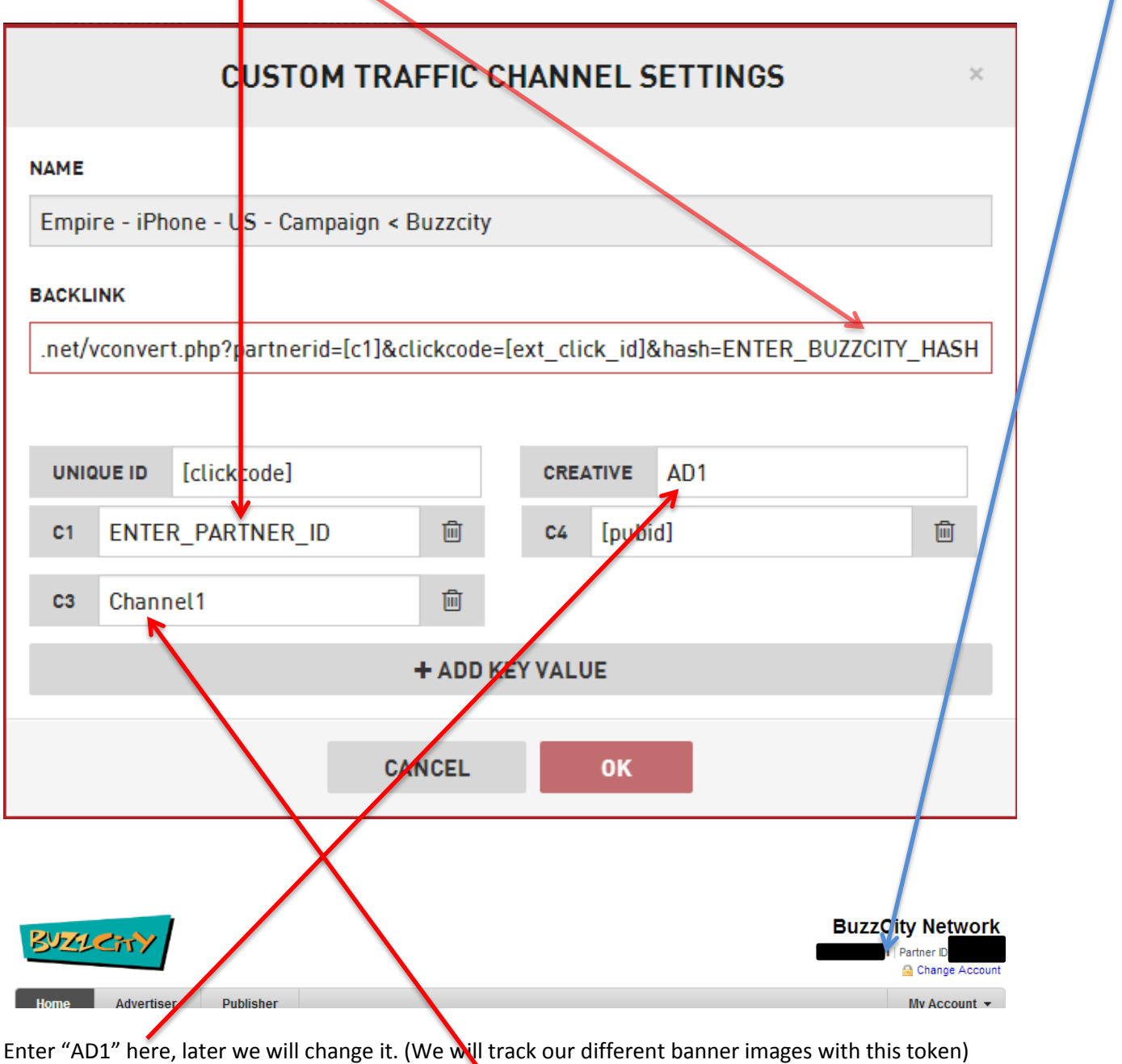

Click "+ ADD KEY VALUE" button and enter "Channel1" in the box. (We will track channels with this token) Click OK.

Now before we leave the tracker, you need to write down 2 URLs.

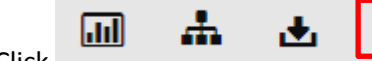

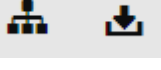

THE THE SERIE TO THE SERIES TO THE REAL TIME SERIES TO THE SERIES OF THE SERIES OF THE SERIES OF THE SERIES OF THE SERIES OF THE SERIES OF THE SERIES OF THE SERIES OF THE SERIES OF THE SERIES OF THE SERIES OF THE SERIES OF

affiliate URL.

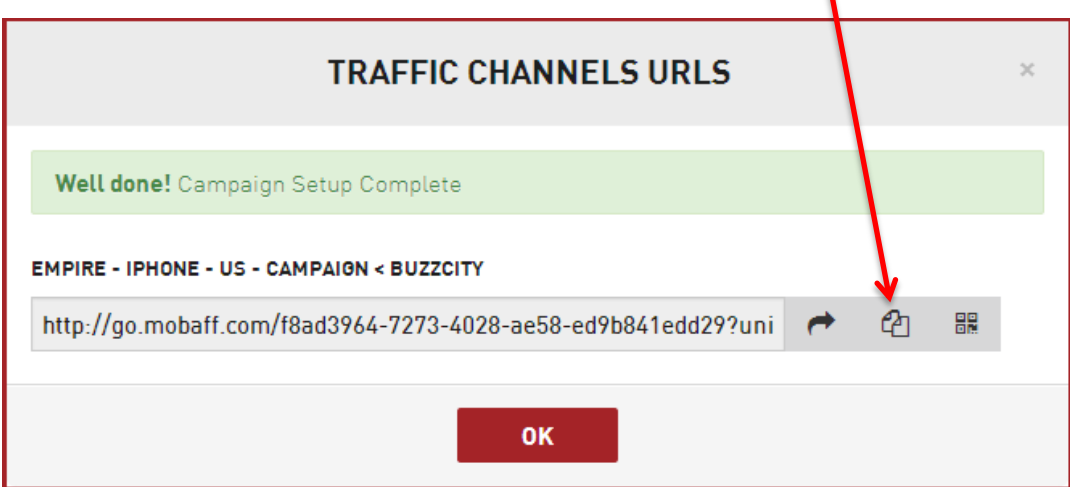

Paste it into notepad.

圃

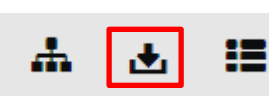

Now click  $\begin{array}{ccc}\n\bullet & \bullet \\
\bullet & \bullet\n\end{array}$   $\begin{array}{ccc}\n\bullet & \bullet \\
\bullet & \bullet\n\end{array}$  the selected buton and copy/paste the highlighted URL into notepad.

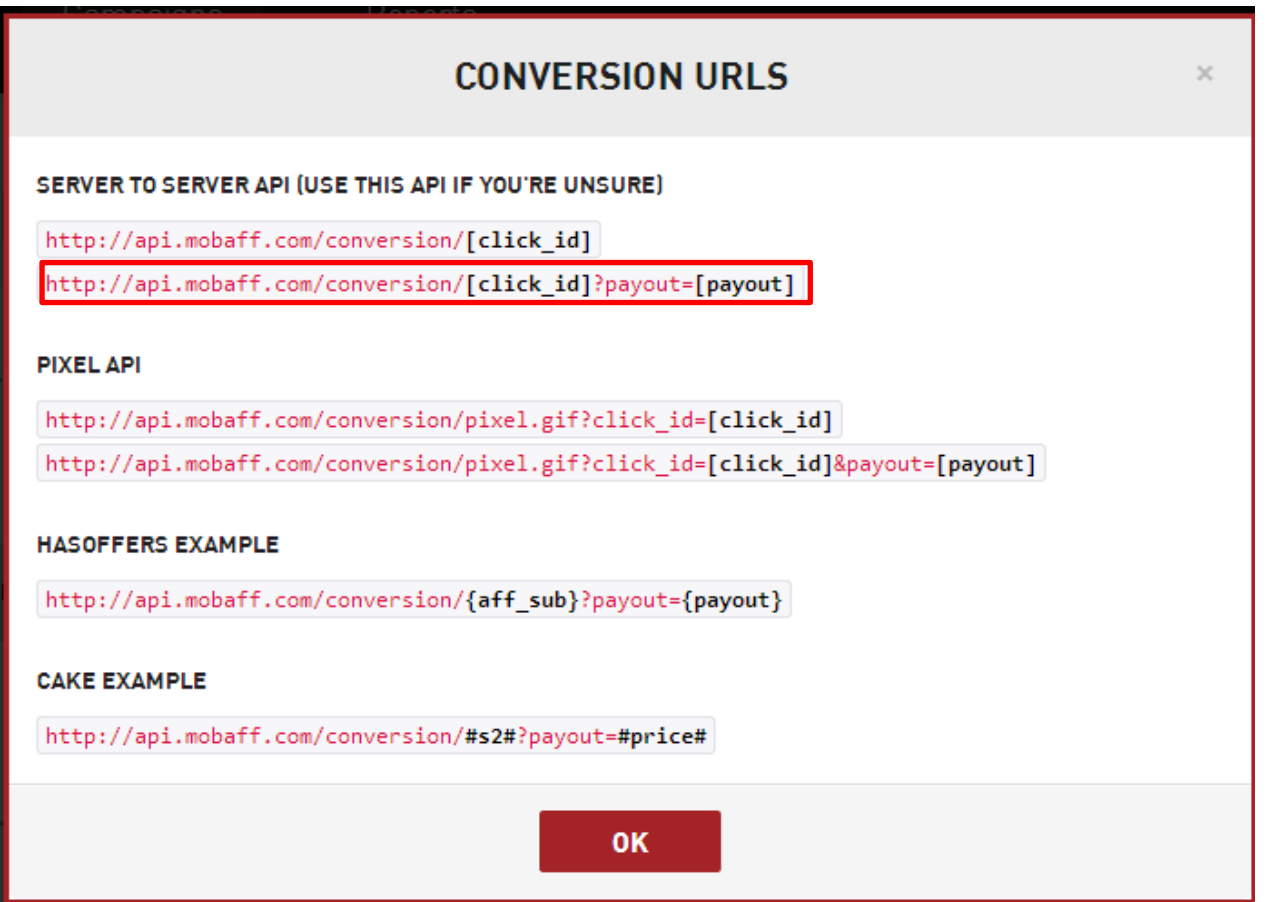

This is our conversion tracking URL.

## **Setup the Campaign on BuzzCity**

Navigate to [https://partner.buzzcity.com/index.php?emode=ads/asa\\_utils](https://partner.buzzcity.com/index.php?emode=ads/asa_utils) and click **Create New Campaign** 

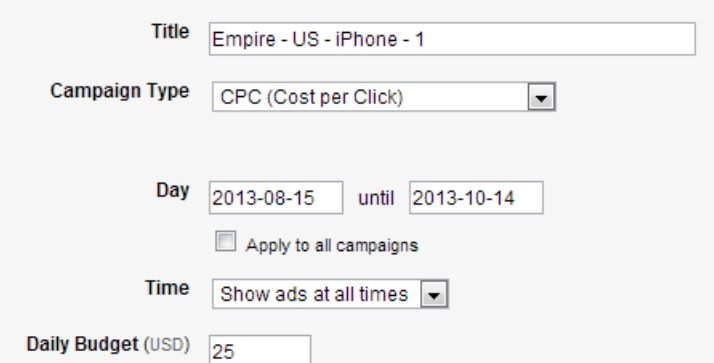

Enter name of the campaign and your desired daily budget.

Click "Select File" and select the appropriate sized Image that you have downloaded before.

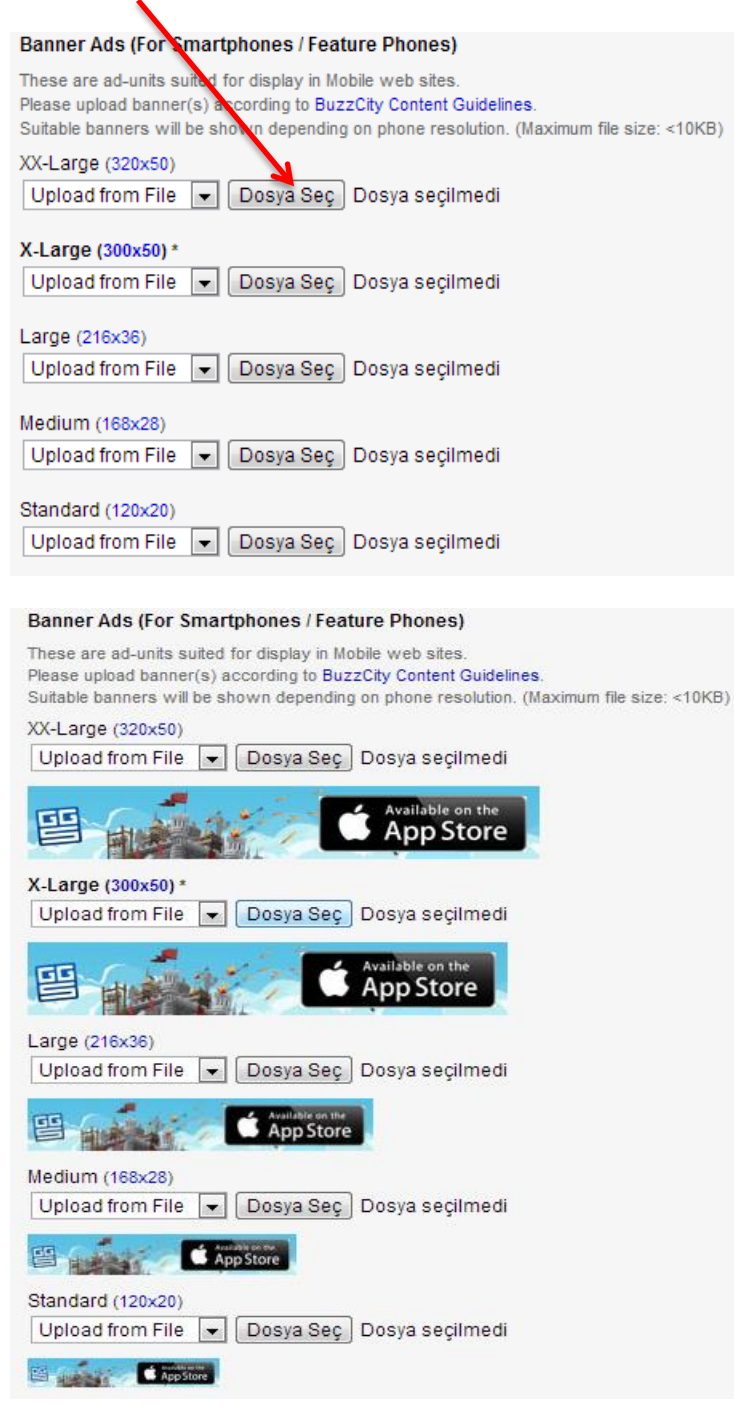

I uncheck **D** Larger Ads (For Smartphones / Tablets) because I am promoting this app for the iPhone only. I don't have all the ad sizes BuzzCİty requires anyway. Enter you affiliate URL you copied earlier to "My Target URL" textbox:

Just 1 thing to change  $\rightarrow$  Replace [clickcode] with {clickcode} & [pubid] with {pubid}, according to BuzzCity documents we should use curly brackets not normal brackets with these 2 tokens.

To be able to use the PubID filtering you need to activate that feature on your BuzzCity account. More about Publisher Filterign : [http://docs.buzzcity.net/wiki/PubID\\_-\\_For\\_Advertisers](http://docs.buzzcity.net/wiki/PubID_-_For_Advertisers)

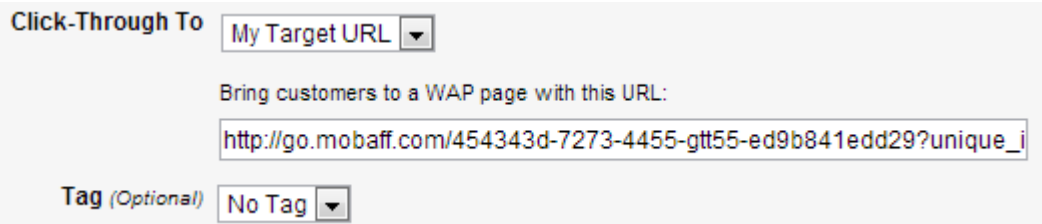

Your URL should like this : [http://go.mobaff.com/f8blabla-7273-4028-ae58](http://go.mobaff.com/f8blabla-7273-4028-ae58-ed9b841edd29?unique_id=%7bclickcode%7d&creative=AD1&c1=XXXXX&c3=Channel1&c4=%7bpubid) [ed9b841edd29?unique\\_id={clickcode}&creative=AD1&c1=XXXXX&c3=Channel1&c4={pubid}](http://go.mobaff.com/f8blabla-7273-4028-ae58-ed9b841edd29?unique_id=%7bclickcode%7d&creative=AD1&c1=XXXXX&c3=Channel1&c4=%7bpubid)

XXXXX being your partner ID.

Replace Channel1 with "news and info" because we will select "News & Information" channel only in this campaign.

Now your URL should like this : [http://go.mobaff.com/f8blabla-7273-4028-ae58](http://go.mobaff.com/f8blabla-7273-4028-ae58-ed9b841edd29?unique_id=%7bclickcode%7d&creative=AD1&c1=XXXXX&c3=news_and_info&c4=%7bpubid) [ed9b841edd29?unique\\_id={clickcode}&creative=AD1&c1=XXXXX&c3=](http://go.mobaff.com/f8blabla-7273-4028-ae58-ed9b841edd29?unique_id=%7bclickcode%7d&creative=AD1&c1=XXXXX&c3=news_and_info&c4=%7bpubid)**news\_and\_info**&c4={pubid}

I only enter my bid in US box:

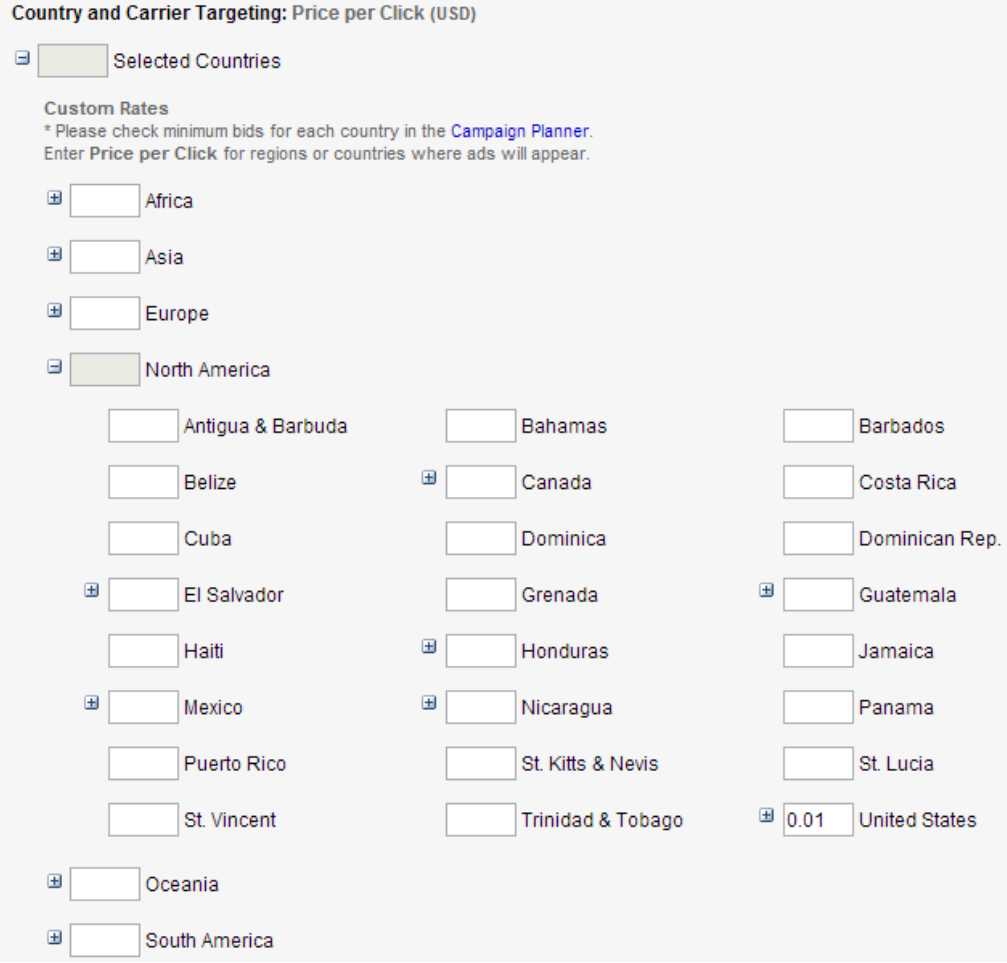

I need only smartphone & IOS traffic. (I always exclude opera mini – proxy traffic, it doesn't convert well in my experience)

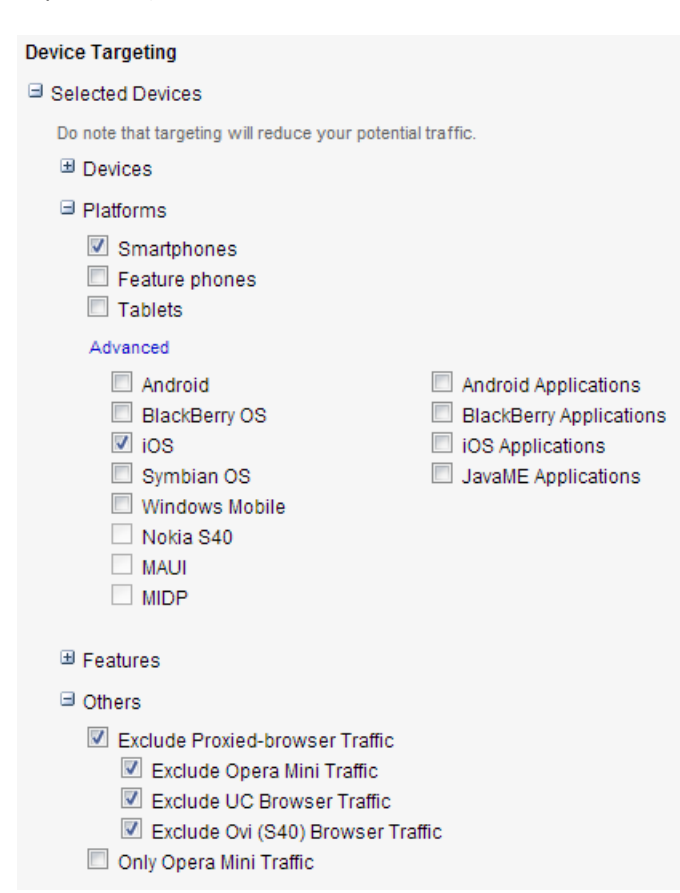

I only select "News & Information" as my channel.

# **Channel Targeting** □ Selected Channels News & Information Entertainment & Lifestyle Mobile Portals Utilities Mobile Content Community Glamour & Dating Adult Sites

At last **Submit** your campaign for approval.

I have replaced **Channel1** with **new\_and\_info** in my tracking URL:

[http://go.mobaff.com/f8blabla-7273-4028-ae58](http://go.mobaff.com/f8blabla-7273-4028-ae58-ed9b841edd29?unique_id=%7bclickcode%7d&creative=AD1&c1=XXXXX&c3=news_and_info&c4=%7bpubid) [ed9b841edd29?unique\\_id={clickcode}&creative=AD1&c1=XXXXX&c3=](http://go.mobaff.com/f8blabla-7273-4028-ae58-ed9b841edd29?unique_id=%7bclickcode%7d&creative=AD1&c1=XXXXX&c3=news_and_info&c4=%7bpubid)**news\_and\_info**&c4={pubid}

Because now when someone clicks my ad, MobAff Tracker will know it came from BuzzCity, AD1 and News & Information channel.

If I want to target another channel, I will duplicate my campaign in BuzzCity and will only change My Target URL & Channel:

It would have been much easier if only BuzzCity had a token for tracking Channels. But it doesn't have such thing, so we need to create seperate campaigns for each "Channel" we want to target.

**Channel Targeting** □ Selected Channels News & Information Entertainment & Lifestvle Mobile Portals  $\Box$  Utilities Mobile Content Community Glamour & Dating Adult Sites

If I wanted to target "Entertainment & Lifestyle" channel, I will clone my campaign unselect the "News & Information" channel and select the "Entertainment & Lifestyle" channel. And I will change my Target URL like this:

My Target URL [: http://go.mobaff.com/f8blabla-7273-4028-ae58](http://go.mobaff.com/f8blabla-7273-4028-ae58-ed9b841edd29?unique_id=%7bclickcode%7d&creative=AD1&c1=XXXXX&c3=ent_and_life&c4=%7bpubid%7d) [ed9b841edd29?unique\\_id={clickcode}&creative=AD1&c1=XXXXX&c3=](http://go.mobaff.com/f8blabla-7273-4028-ae58-ed9b841edd29?unique_id=%7bclickcode%7d&creative=AD1&c1=XXXXX&c3=ent_and_life&c4=%7bpubid%7d)**ent\_and\_life**&c4={pubid}

If I wanted to add another banner, I will duplicate my campaign upload the new banner Images and change My Target URL to : [http://go.mobaff.com/f8blabla-7273-4028-ae58](http://go.mobaff.com/f8blabla-7273-4028-ae58-ed9b841edd29?unique_id=%7bclickcode%7d&creative=AD2&c1=XXXXX&c3=ent_and_life&c4=%7bpubid) [ed9b841edd29?unique\\_id={clickcode}&creative=](http://go.mobaff.com/f8blabla-7273-4028-ae58-ed9b841edd29?unique_id=%7bclickcode%7d&creative=AD2&c1=XXXXX&c3=ent_and_life&c4=%7bpubid)**AD2**&c1=XXXXX&c3=ent\_and\_life&c4={pubid}

You see I replaced AD1 with AD2. Now if someone clicks this ad and downloads the app, I will know that this person clicked my second banner Image and he was in a mobile website or app categorized as "Entertainment & LifeStyle"…

You can track custom variables too. Let's say you have created 2 identical campaigns but the only difference is CPC you pay for them, one costs you \$0.05 per click and the other costs \$0.10 per click.

You can add a new token to your Target URL such as "&c5=005" for the first campaign and "&c5=010"

(MobAff Tracker supports up to 10 custom token c1, c2, … c10)

I have duplicated the above campaign and now my final Target URLs look like this:

First Campaign : [http://go.mobaff.com/f8blabla-7273-4028-ae58](http://go.mobaff.com/f8blabla-7273-4028-ae58-ed9b841edd29?unique_id=%7bclickcode%7d&creative=AD2&c1=XXXXX&c3=ent_and_life&c4=%7bpubid%7d&c5=005) [ed9b841edd29?unique\\_id={clickcode}&creative=AD2&c1=XXXXX&c3=ent\\_and\\_life&c4={pubid}](http://go.mobaff.com/f8blabla-7273-4028-ae58-ed9b841edd29?unique_id=%7bclickcode%7d&creative=AD2&c1=XXXXX&c3=ent_and_life&c4=%7bpubid%7d&c5=005)**&c5=005**

Second Campaign : [http://go.mobaff.com/f8blabla-7273-4028-ae58](http://go.mobaff.com/f8blabla-7273-4028-ae58-ed9b841edd29?unique_id=%7bclickcode%7d&creative=AD2&c1=XXXXX&c3=ent_and_life&c4=%7bpubid%7d&c5=010) [ed9b841edd29?unique\\_id={clickcode}&creative=AD2&c1=XXXXX&c3=ent\\_and\\_life&c4={pubid}](http://go.mobaff.com/f8blabla-7273-4028-ae58-ed9b841edd29?unique_id=%7bclickcode%7d&creative=AD2&c1=XXXXX&c3=ent_and_life&c4=%7bpubid%7d&c5=010)**&c5=010**

Now you can filter by c5 token in MobAff Tracker Drilldown Report.

# **Setting Up the Conversion Tracking**

Go to the offer page in MobPartner again & click the "Configuration" link below the Callback URL.

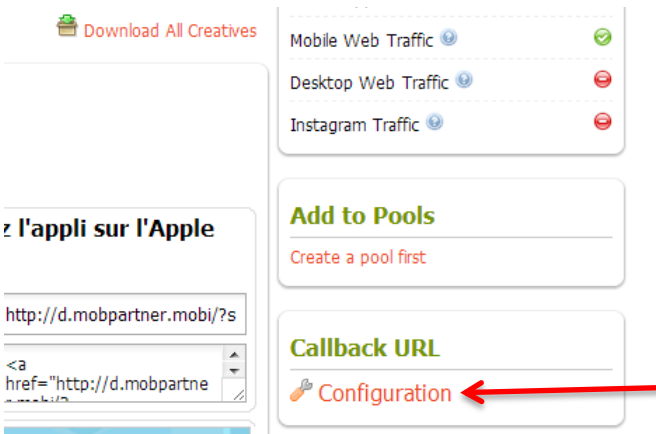

#### **Callback URL**

ł

The callback server URL is how our servers notify your servers for each transactions. Your callback URLs should not require any authentication process in order to reach your server.

You can setup a callback URL with the following parameters:

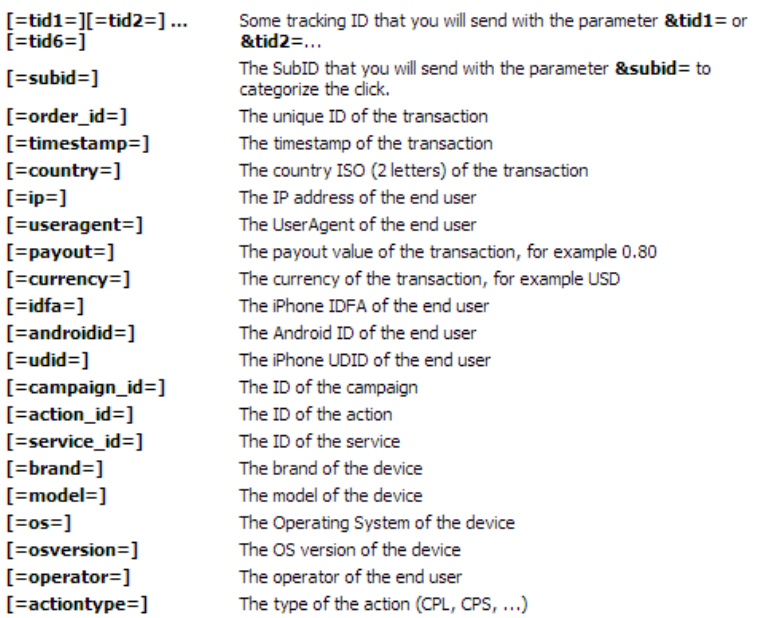

More parameters are available in the PDF file available on the right.

Example of a callback: http://www.yourserver.com/callback.php?tid1=[=tid1=]&uid=<br>[=order\_id=]&timestamp=[=timestamp=]&country=[=country=]&ip=[=ip=]&useragent= - classification of the state of the state of the state of the state of the state of the state of the state of<br>- [=useragent=]&sid=[=subid=]&payout=[=payout=]&currency=[=currency=]&campaign\_id=  $[ =$ campaign\_id=]

#### Configuration for "Buzzcity" for "Empire: Four Kingdoms iPhone & iPad App"

#### **Server2Server or Pixel?**

- Server2Server (HTTP GET)
- Server2Server (HTTP POST)

#### When the transaction is created

http://api.mobaff.com/conversion/[=tid1=]?payout=[=payout=]

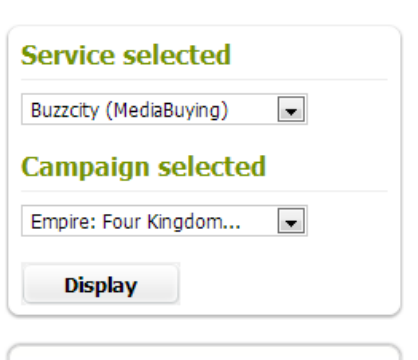

#### **Callback URL Doc**

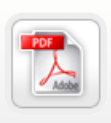

Find additional information about our callback URLs configuration and integreation in this document.

Feel free to contact our team if you have any questions or if you need specifics functionnalities.

#### **For Buzzcity Campaigns**

If you buy your traffic from Buzzcity, you can add the Buzzcity Callback URL to monitor the conversions performance directly on your BuzzCity Advertiser Account.

Please insert your BuzzCity Partner ID and MD5 hash to display the URL. To find your partner ID and hash ID, click here

Partner ID:

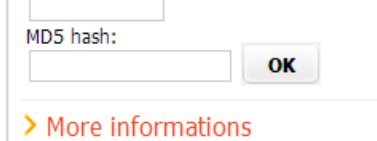

#### **Need Help?**

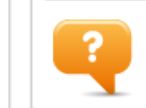

Read our frequently asked questions or send us a request.

**Click to Disable** 

Make sure BuzzCity is selected as service:

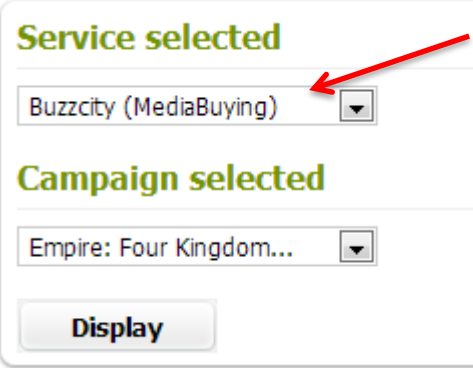

Remember our tracking URL? : [http://api.mobaff.com/conversion/](http://api.mobaff.com/conversion/%5bclick_id%5d?payout=%5bpayout)**[click\_id]**?payout=**[payout]**

Paste it into the box below, but replace [click\_id] with [=tid1=] & [payout] with [=payout=]

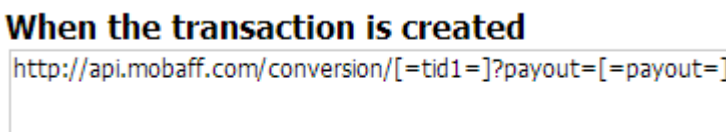

And click "Update", that's it you have successfully created a mobile CPA campaign with tracking.

After a while you can use the reporting tab in the MobAff Tracker:

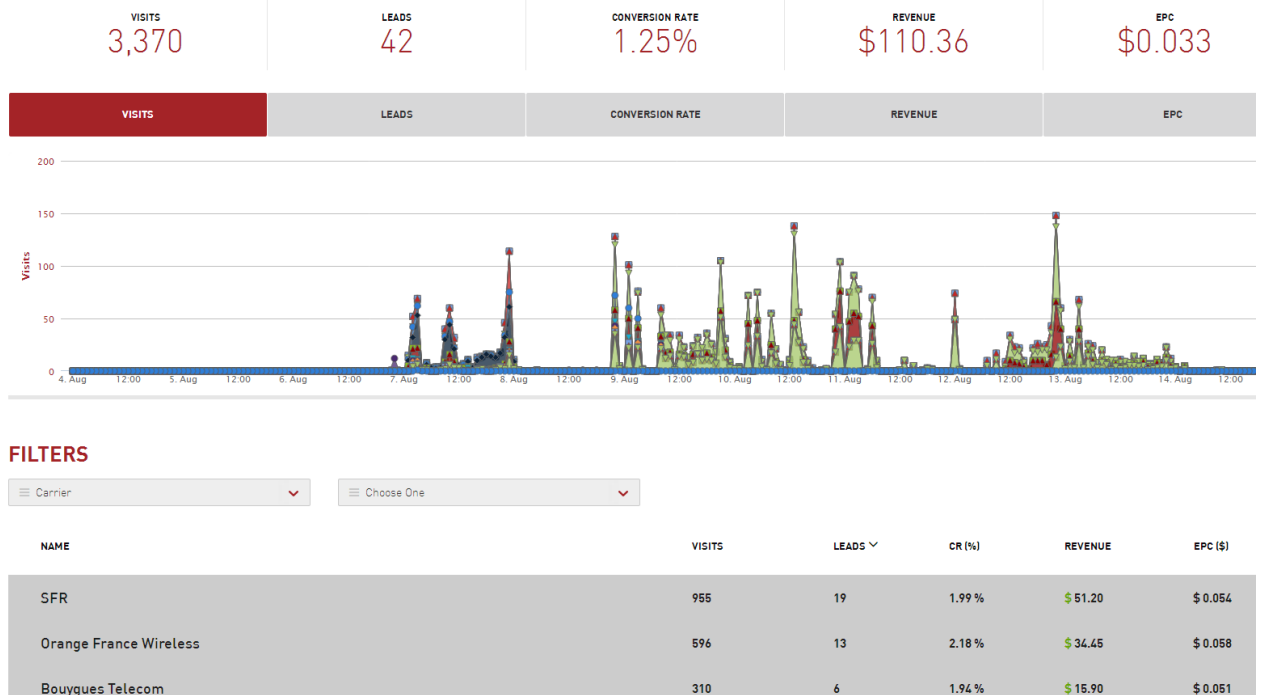

You can filter by Carrier, Device, OS, Creative (Your banner ad : AD1, AD2 etc.), c3 (Channel) and publisher ({pubid})

[http://go.mobaff.com/f8blabla-7273-4028-ae58](http://go.mobaff.com/f8blabla-7273-4028-ae58-ed9b841edd29?unique_id=%7bclickcode%7d&creative=AD1&c1=XXXXX&c3=news_and_info&c4=%7bpubid) [ed9b841edd29?unique\\_id={clickcode}&creative=AD1&c1=XXXXX&c3=news\\_and\\_info&c4={pubid}](http://go.mobaff.com/f8blabla-7273-4028-ae58-ed9b841edd29?unique_id=%7bclickcode%7d&creative=AD1&c1=XXXXX&c3=news_and_info&c4=%7bpubid)

# **Recomended Resources**

Best Paid Forum for Mobile : [IMGrind Community](http://www.imgrind.com/members/aff/go?r=2258&i=1)

MobiManifesto (189 Pages):<http://www.imgrind.com/mobile-marketing-guide/>

Mobile Advertising Guide (155 Pages):<http://www.imgrind.com/resources/mobile-advertising-guide/>

## **Don't forget to check these awesome follow along campaigns threads:**

mkane's follow along campaign, his 2 month journey from \$0 to \$2000 revenue : [http://www.imgrind.com/forum/showthread.php?t=5805](http://www.imgrind.com/members/aff/go?r=2258&i=1)

affbooster's follow along campaign, he hits \$3,824.60 in 1 month : [http://www.imgrind.com/forum/showthread.php?t=5611](http://www.imgrind.com/members/aff/go?r=2258&i=1)

heisenberg's follow along campaign, his last new goal was \$490/week profit : [http://www.imgrind.com/forum/showthread.php?t=6861](http://www.imgrind.com/members/aff/go?r=2258&i=1)

bigmo315's follow along campaign, amazing folow along, he reported each day with stats and explained the details what he is doing, he had ROI's as high as 800% and he hit his goal of \$1000 revenue at day 25 : [http://www.imgrind.com/forum/showthread.php?t=5730](http://www.imgrind.com/members/aff/go?r=2258&i=1)

the red's follow along campaign, one of the best follow along campaigns ever, 19 pages of awesomeness : [http://www.imgrind.com/forum/showthread.php?t=5489](http://www.imgrind.com/members/aff/go?r=2258&i=1)